# Chapter 5: The Mode Menu

## The Mode Menu

The **Mode** menu, located in the menu bar at the top of the HMG Strata Log window, is used to switch between modes for different actions and functions.

### Track Specific Mode

The Track Specific Mode (F1) is used for most mouse actions within the log. The mouse acts differently in Track-specific mode for the different tracks. When the mouse is clicked, text is added to the description and graph tracks, the % sample editor is opened in the Sample % track, the histogram values editor is opened in the histogram tracks, lithology is drawn in the stratigraphy track and images are added to the depth track.

#### Image Mode

The Image Mode is used to add symbols and images to the log, such as midnight, connection, oil

show, bit trip, fossils, minerals, or custom images. Images can be added to the Sample %, Depth, and Stratigraphy tracks. To add an image, use Mode->Image Mode, and choose a symbol. To place it on the log, left click at the point you'd like to add it. Right click to move or delete it. You must be in Image mode to add images to the histogram, Sample % and stratigraphy tracks.

#### Picture Mode

The Picture Mode is used to add JPEG (\*.jpg), TIFF (\*.tif), or Bitmap (\*.bmp) files, such as microscope photos, to the log. Pictures can be added to the Descriptions track and Graph tracks 1, 2, 3, and 4. Pictures will be automatically resized to fit within the track they are added to, so there is no need to modify picture size before adding them to the log.

#### Adding a Picture

To add a picture, use Mode->Picture Mode. Then, click where you want the picture added, navigate to the saved picture on your computer, and click Open.

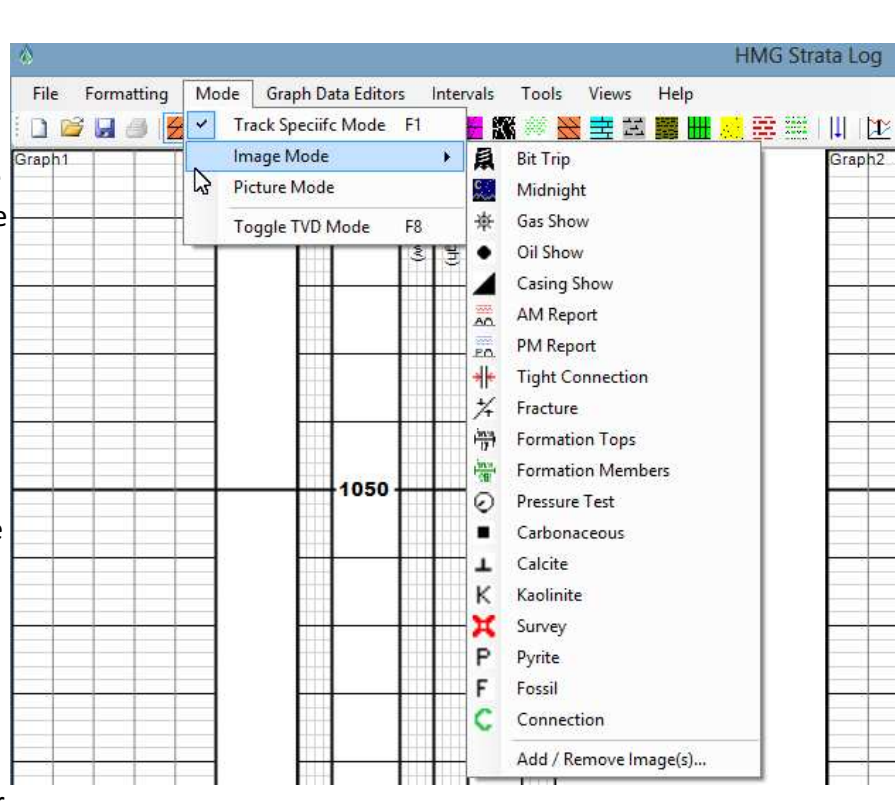

## Importing Images

It is easy to import images into HMG Strata Log. To add or remove images from the Image mode

menu, use Mode->Image Mode-> Add/Remove Image(s). This will open a new window where default images can be removed and new or custom images can be imported.

To import a new image, click Import Image button. Then navigate to a saved bitmap (\*.bmp), JPEG (\*.jpg), or TIFF (\*.tif) image, on your computer. After you have opened the image file, the log will ask for a name. The name and image will be displayed in the Image Mode dropdown, and on the log legend when printed.

Notes about importing images:

- Set Max Dimension dropdown will automatically resize images that are larger than the chosen value.
- Images will not be rescaled when track dimensions are changed.

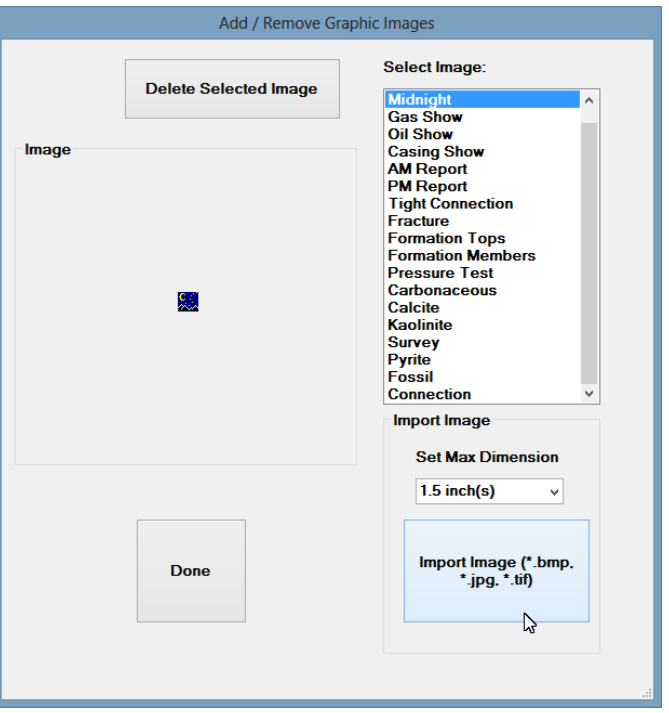

- If the Horizontal XSection program is also installed on your computer, it will create a folder called "XSection Utilities" in the "Documents" section of the computer. This folder contains some additional images which may be useful.
- Microsoft Paint is an easy way to create and save new symbols, see section below.

To remove an image, just highlight it in the list and click Delete Selected Image button. Images can be removed from the Image Mode list, but will still appear on the log legend when printed. See Chapter 8 for more on Printing.

## Creating Custom Images with Microsoft Paint

Images are simple to create using Microsoft Paint. Paint is a standard program on Windows operating systems (although hard to locate on Windows 8- use the "search" function). To create a custom symbol, first open the Paint program, then, in the Properties toolbar menu, set the width and height.

• 16 x 16 pixels is recommended, but symbols can be larger or smaller. Images will be distorted to fit in the Image Mode dropdown, but will be full-size on the log.

After setting the image dimensions, zoom in as far as necessary, then start creating a custom image. When the image is complete, save it as a bitmap (\*.bmp - recommended), JPEG (\*.jpg), or TIFF (\*.tif). Import it into your log using steps outlined in Importing Images in the above section.

## Toggle TVD Mode

Toggle TVD Mode (F8) will alternate between the standard, MD-scaled log, and the TVD-corrected TVD Mode. TVD Mode is used for correlating gamma or other MWD/LWD/wireline log data from the current well to nearby offset wells. TVD Mode requires survey data to be entered, for more about TVD Mode see Chapter 4 on Surveys and Chapter 9 on TVD Mode.